**حطبيقاث إداريت يكخبيت باسخخذاو انحاسوب** أساسيات مايكروسوفت إكسل **Microsoft Office Excel**

> <mark>قسم إدارة الأعمال</mark> **انًرحهت انثانيت / انكورس األول**

> > **انًحاضرة انثانيت**

**يذرس انًادة و. و. انخصار كاظى جاسى**  **إعذاد: و. و. انخصار كاظى جاسى EXCL**

## **أهى قوائى برنايج Excel:**

**حطبيقاث انحاسوب**

## **.1 قائًت File**

وتحتوي على أوامر أهمها:

- .حفظ Save
- حفظ لأول مرة. Save as
- . Open فتح مهف مُجُد أَ محفُظ سابقاً
	- Close إغالق انمهف.
- Info معهُماث عه انمهف َحماٌت.ً
	- New فتح مهف جذٌذ.
		- .طباعت Print

## **حفع يهف:**

يمكن حفظ أي ملف لأول مرة وذلك بالضغط على أمر Save as أو Save ، أما إذا كان الملف محفوظ سابقاً فلحفظ التغيير ات فقط نضغط على الأمر Save، أما إذا اردنا عمل نسخة ثانية من الملف باسم آخر وبنفس المكان أو بنفس المكان ولكن باسم آخر فنختار الأمر Save as. **حفع انًهف ألول يرة:**

نحفظ الملف لأول مرة نضغط على الأمر Save إما من:

- القائمة File (أو أحياناً يكون في بعض الاصدارات من زر اوفيس Office Button)، أو
	- أداة Save مه عهى ششٌظ أدَاث انُصُل انسشٌع Toolbar Access Quick، أَ
		- انضغظ عهى S + CTRL مه نُحت انمفاتٍح.

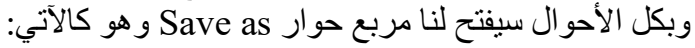

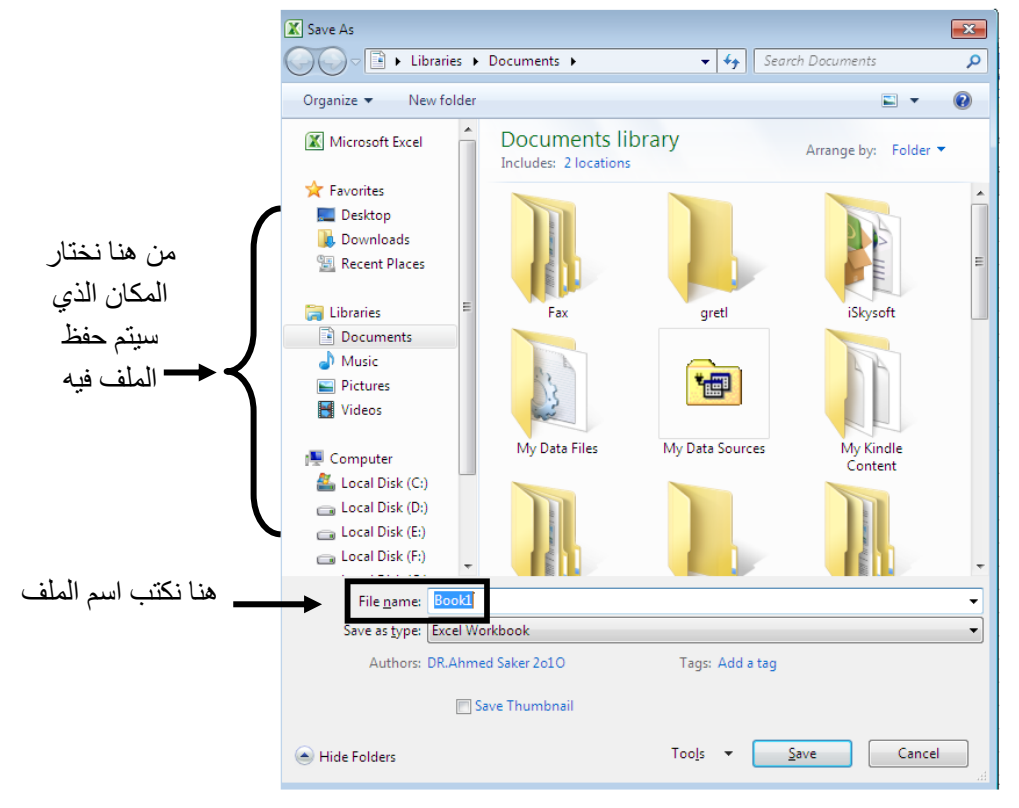

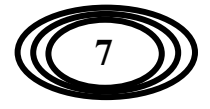

**إعذاد: و. و. انخصار كاظى جاسى EXCL حطبيقاث انحاسوب**

نختار المكان الذي نر غب حفظ الملف فيه من الشريط الموجود على يسار النافذة. أما اسم الملف فنكتبه في مربع اسم الملف File name، بعدها نضغط على Save.

مثلاً إذا أردنا حفظ ملف باسم (كلية الإدارة والاقتصاد) نكتب في مربع اسم الملف (كلية الإدارة والاقتصاد) ثم نضغط على Save، نلاحظ تغير اسم الملف في شريط العنوان باسم الملف الجديد.

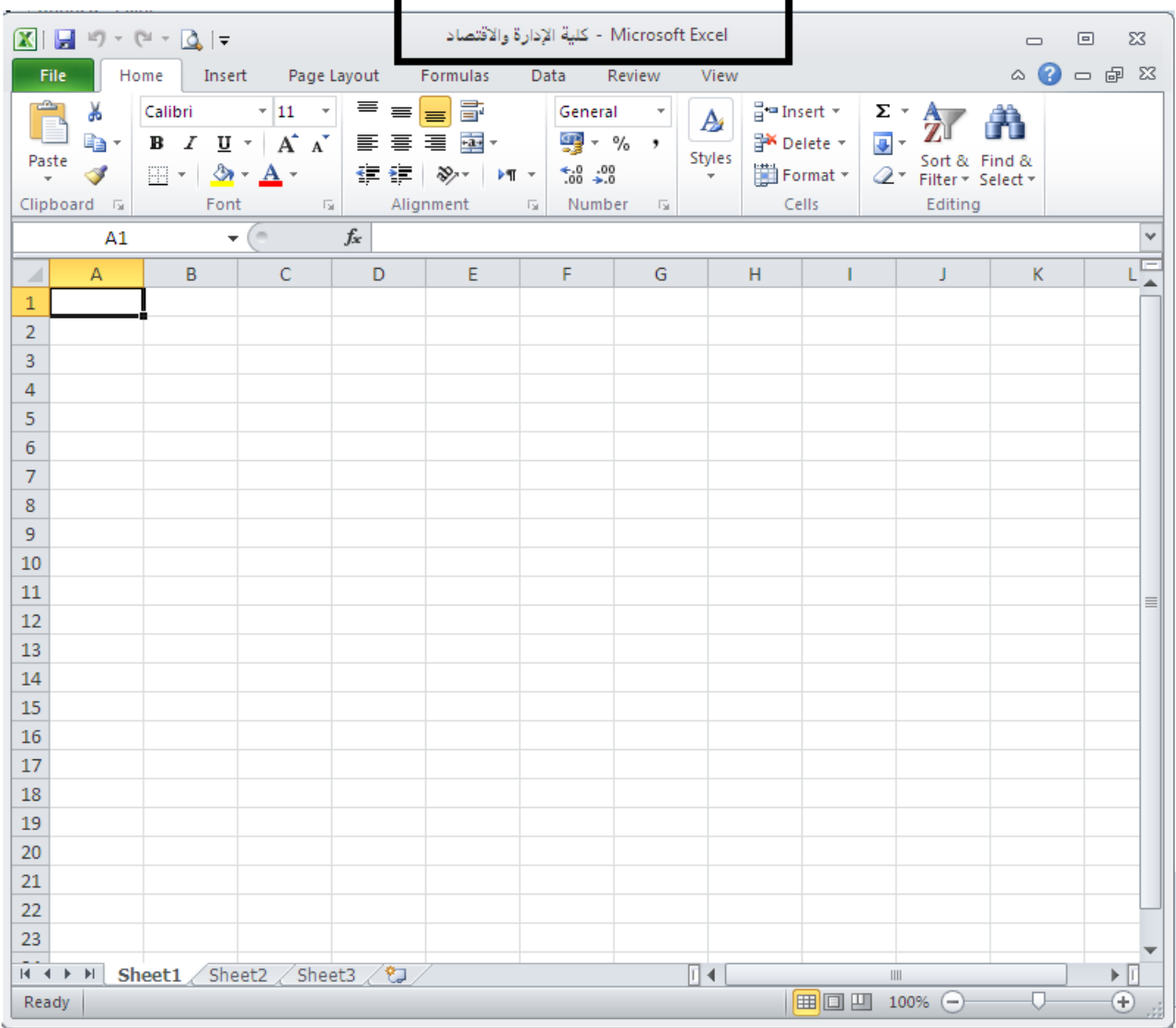

## **فخح يهف:**

لفتح ملف محفوظ سابقاً نضغط على:

- األمش Open مه قائمت File( أَ صس اَفٍس Button Office).
- أداة Open من على شريط أدوات الوصول السريع Quick Access Toolbar، أَو
	- انضغظ عهى O + CTRL مه نُحت انمفاتٍح. وبكل الأحوال سيفتح لنا مربع حوار Open وهو كالآتي:

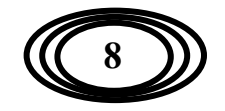

**إعذاد: و. و. انخصار كاظى جاسى EXCL حطبيقاث انحاسوب**

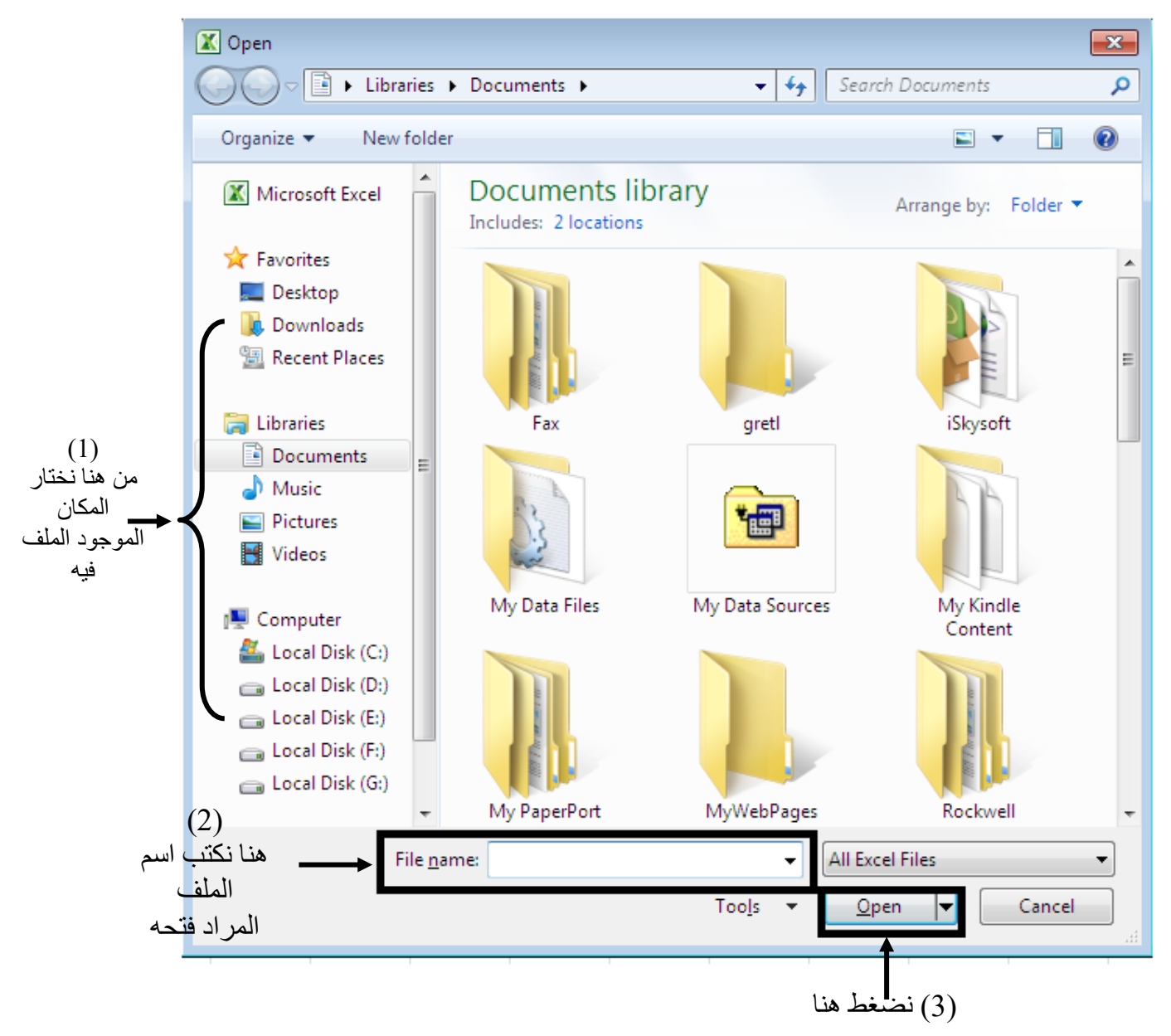

ومن النافذة أعلاه نختار المكان الموجد فيه الملف المراد فتحه ثم نختار الملف بعدها نضغط على Open.

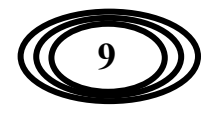